Visit website https://iadmission.unimap.edu.my/INT/INT\_login.jsp and click -Register- to create account.

Fill in the required fields and Sign Up.

REGISTER ACCOUNT

- Check your email for verification purposes.
- Once verified, please sign into the application center to start your next step.

- Fill up the payment receipt number
- Read and tick declarations before click button "SUBMIT"

# VERIFY EMAIL

Check and upload all the required attachment

#### ATTACHMENT CHECKLIST

### DECLARATION AND SUBMISSION

• Please visit again to modify and upload the required documents

# **I-ADMISSION USER MANUAL**

# HOW TO APPLY

**1**

**2**

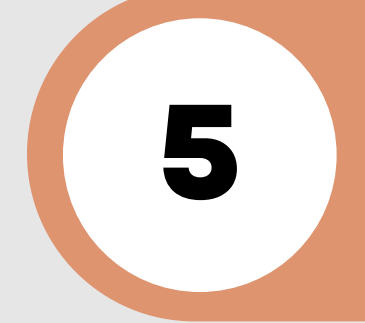

**7**

**3**

**4**

**6**

- Create Application to begin the process.
- Choose your programme and complete the required details and documents.

#### CREATE APPLICATION

- Payment USD 32/RM l28 (not refundable) and put Processing Fee as a reference
- Link for payment (Online Transfer) https://www.unimap.edu.my/images/admission/ Payment-details-international-2023.pdf

# PAYMENT FOR PROCESSING FEE

#### INCOMPLETE APPLICATION ONLY

CENTER FOR INFORMATION AND COMMUNICATION TECHNOLOGY (CICT)

System Application Division,

Information and Communication Technology Center,

Universiti Malaysia Perlis (UniMAP),

Pauh Putra Campus, 02600 Arau,

Perlis, MALAYSIA.

Tel. No. : +604- 941 4401 / +604- 941 4402 / +604- 941 4403

## Contact us: